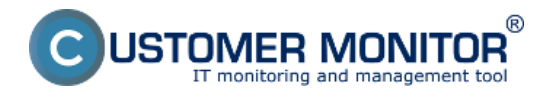

Na operačných systémoch Windows je možnosť nastaviť Watch pre sledovanie štartu (reštartu) priamo na ploche počítača prostredníctvom C-Monitor Console. V prípade, že toto je váš prvý Watch, prečítajte si najprv [ako vytvoriť Watch v C-MonitorConsole](https://customermonitor.cz/node/665) [1]

Preskočiť na Nastavenie prostedníctvom podmienky OS system started

### **Nastavenie prostredníctvom podmienky Windows Running time**

V C-Monitor Console v nastaveniach Watchov pridáte nový watch pomocou kliknutia na Add Watch With Wizard.

Pomenujte nový watch vystihujúc sledovaný parameter (môžete pridať aj názov počítača):

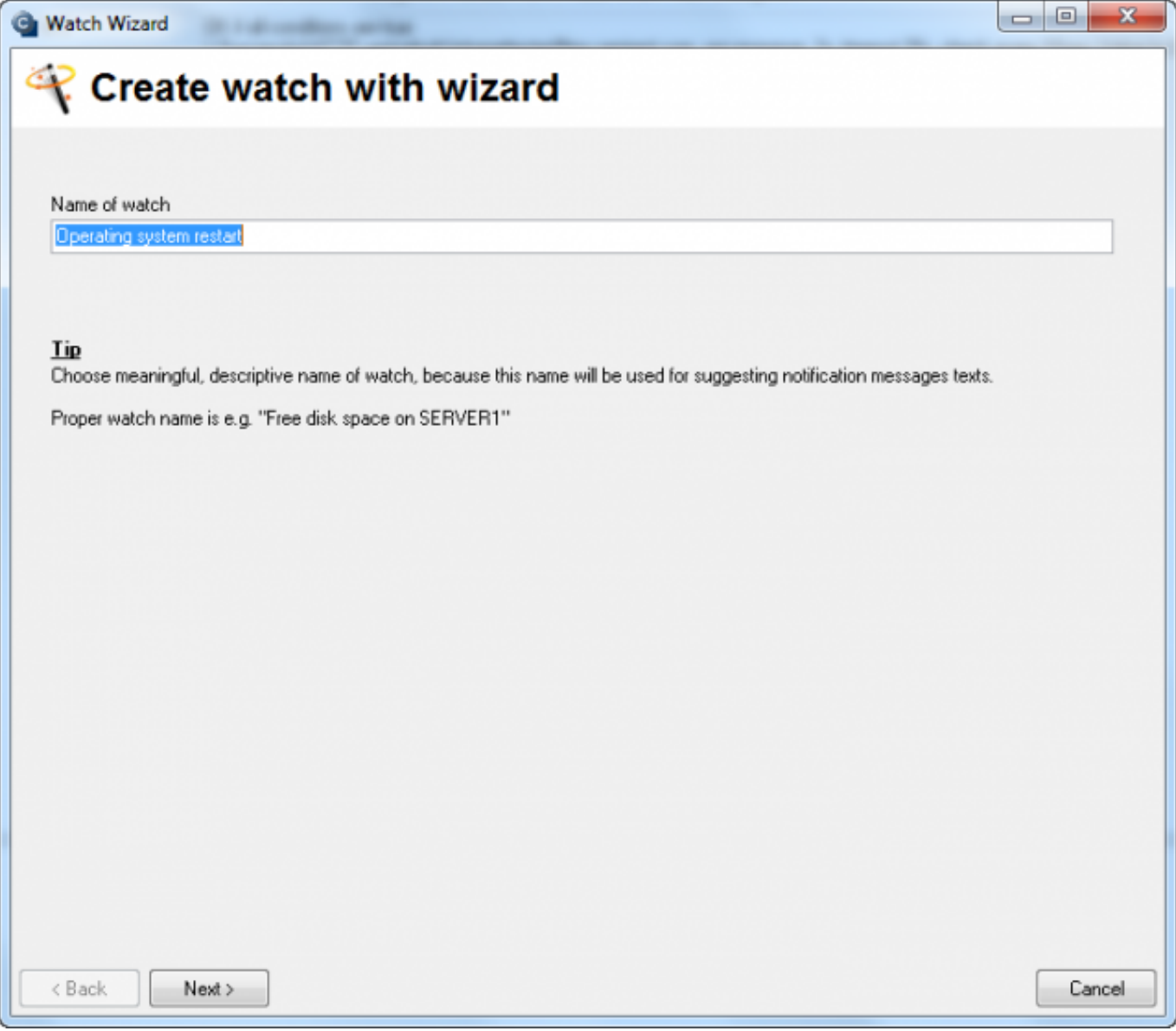

#### **Obrázek: Obrázok: Pomenovanie nového Watchu**

Zvoľte možnosť "Windows running time"

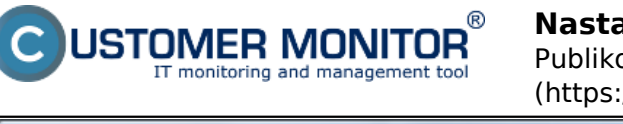

Publikováno z Customer Monitor (https://customermonitor.cz)

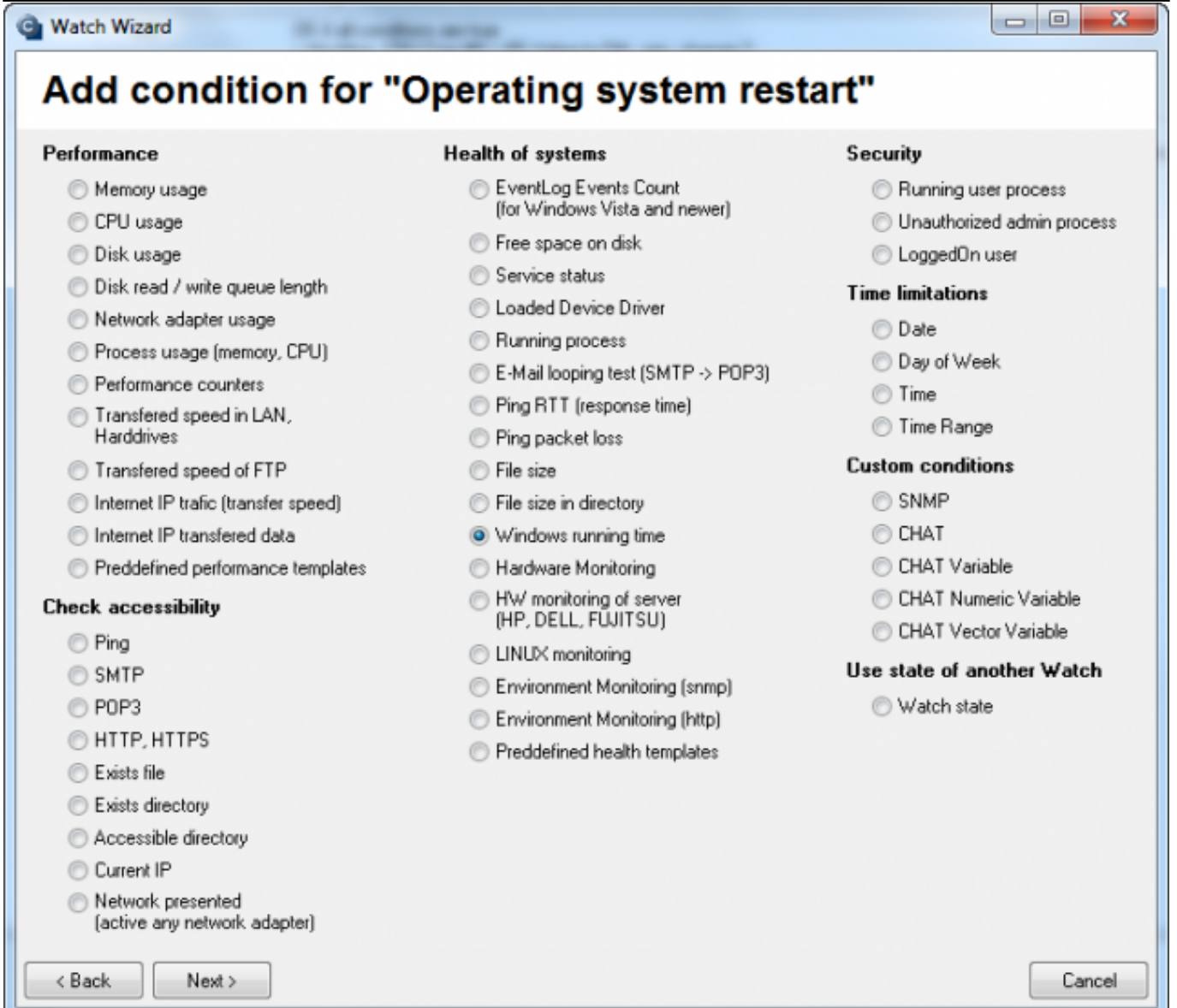

**Obrázek: Obrázok: Výber podmienky k Watchu**

**Ďalej je potrebné nastaviť parametre podmienky.** Ľahko sa vám ju nastaví, ak podmienku prečítate v tvare : Podmienka bude true, ak Windows running time bude väčší ako 10min (zodpovedá to obrázku nižšie). Podmienka bude FAIL po štarte počítača od cca 5min (vtedy začína C-Monitor vyhodnocovať Watche) do spomenutej 10min. Čiže k jednéme reštartu vám prídu dve hlásenia. Najprv FAIL, že počítač beží menej ako 10min a následne v 10minúte behu, príde notifikovaná zmena Watchu do stavu OK.

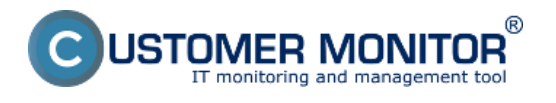

Publikováno z Customer Monitor (https://customermonitor.cz)

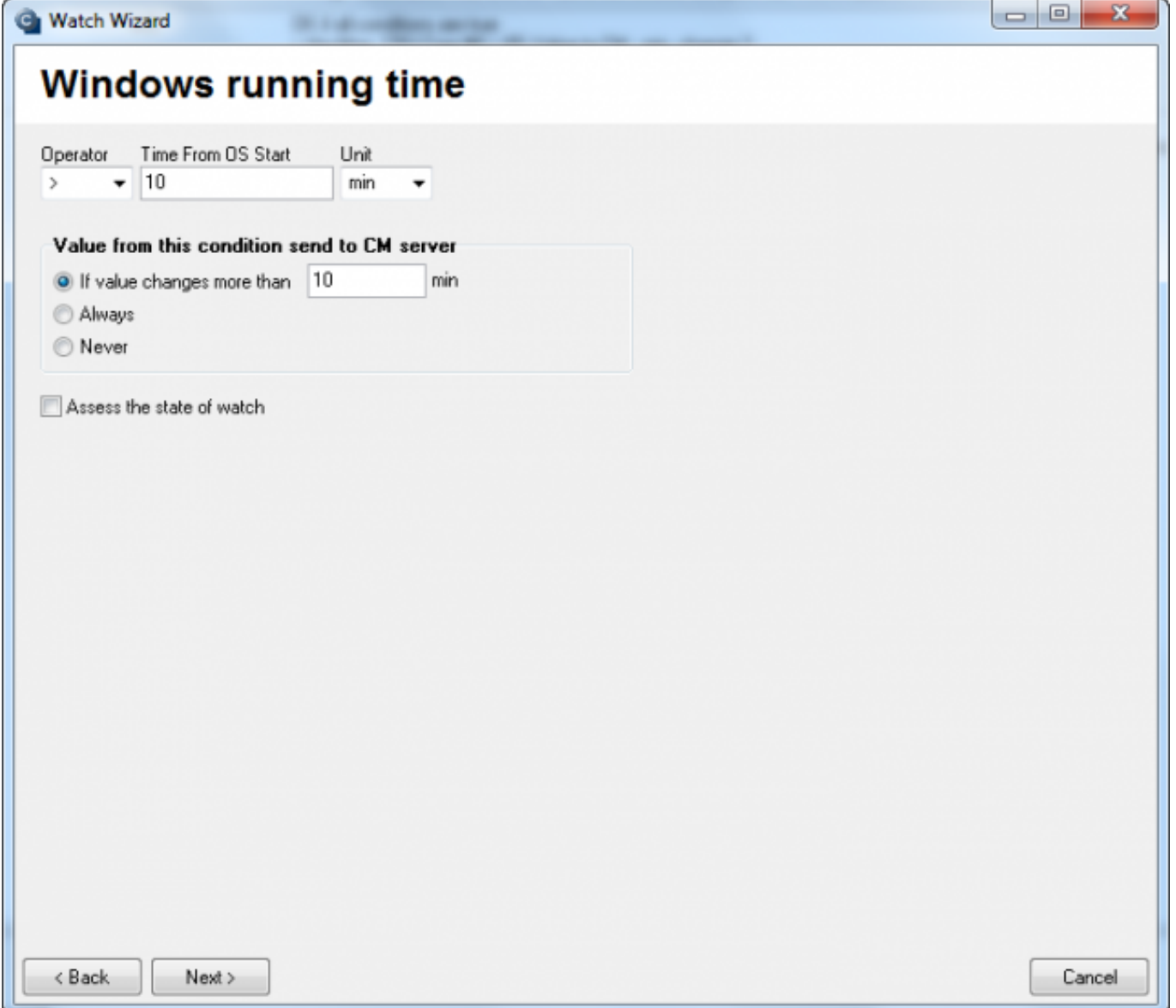

**Obrázek: Obrázok: Nastavenie podmienky k Watchu**

Dokončenie pridania watchu je možné urobiť ihneď kliknutím na "Skip Actions", ak nie je požadované pridanie ďaľších akcií pri zmene stavu watchu. ([pre nastavenie Akcií čítajte tu](https://customermonitor.cz/node/668) [2])

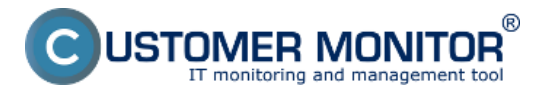

Publikováno z Customer Monitor (https://customermonitor.cz)

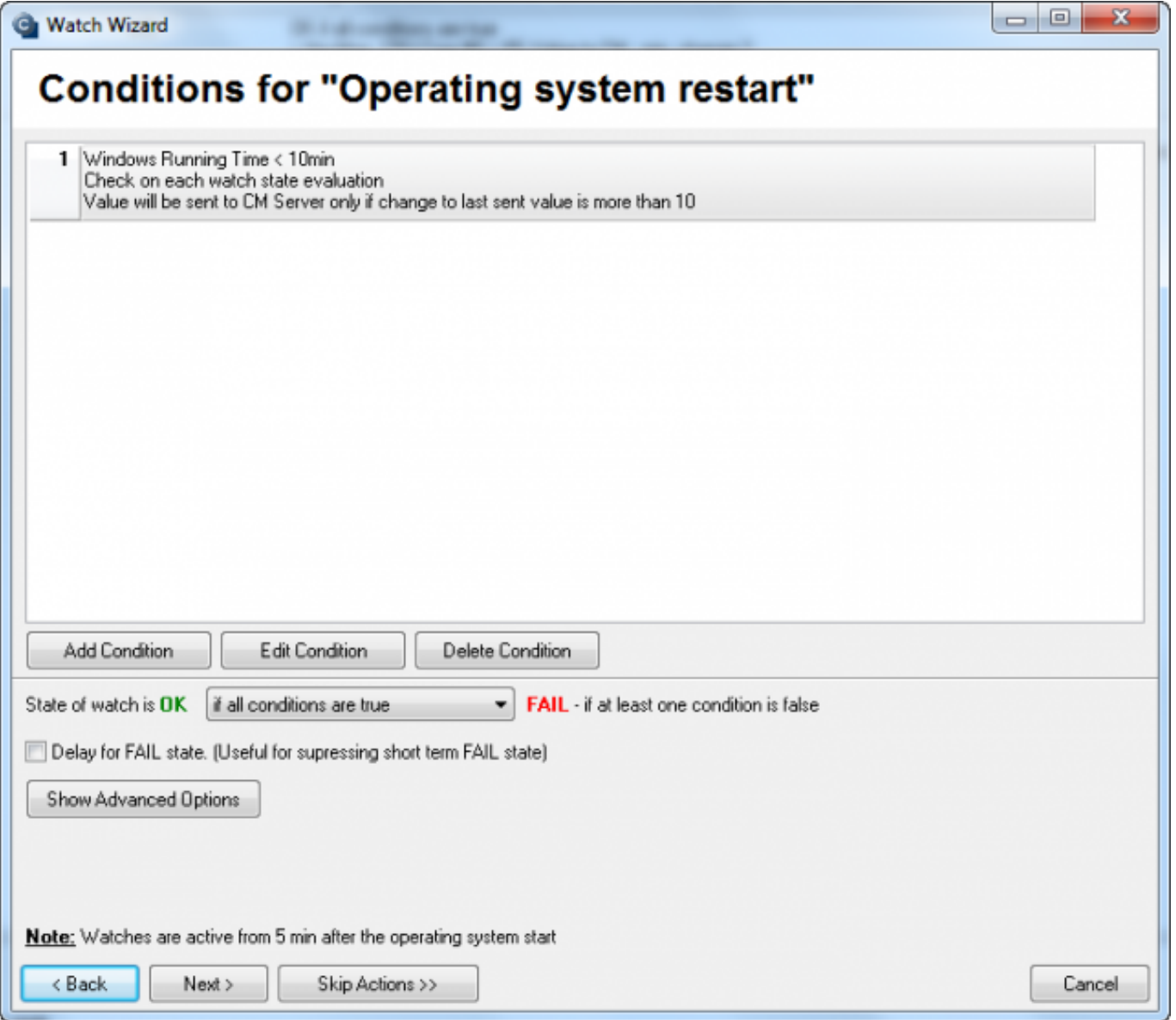

**Obrázek: Obrázok: Dokončenie vytvárania watchu**

Príklad notifikácie a spôsob kontroly správnosti nastavenia je na konci článku pri nastavení tohto Watchu cez CM portál [tu](https://customermonitor.cz/node/626) [3].

### **Nastavenie prostredníctvom podmienky Operating system started**

V C-Monitor Console v nastaveniach Watchov pridáte nový watch pomocou kliknutia na Add Watch With Wizard.

Pomenujte nový watch vystihujúc sledovaný parameter (môžete pridať aj názov počítača):

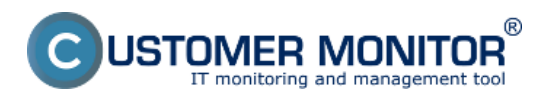

Publikováno z Customer Monitor (https://customermonitor.cz)

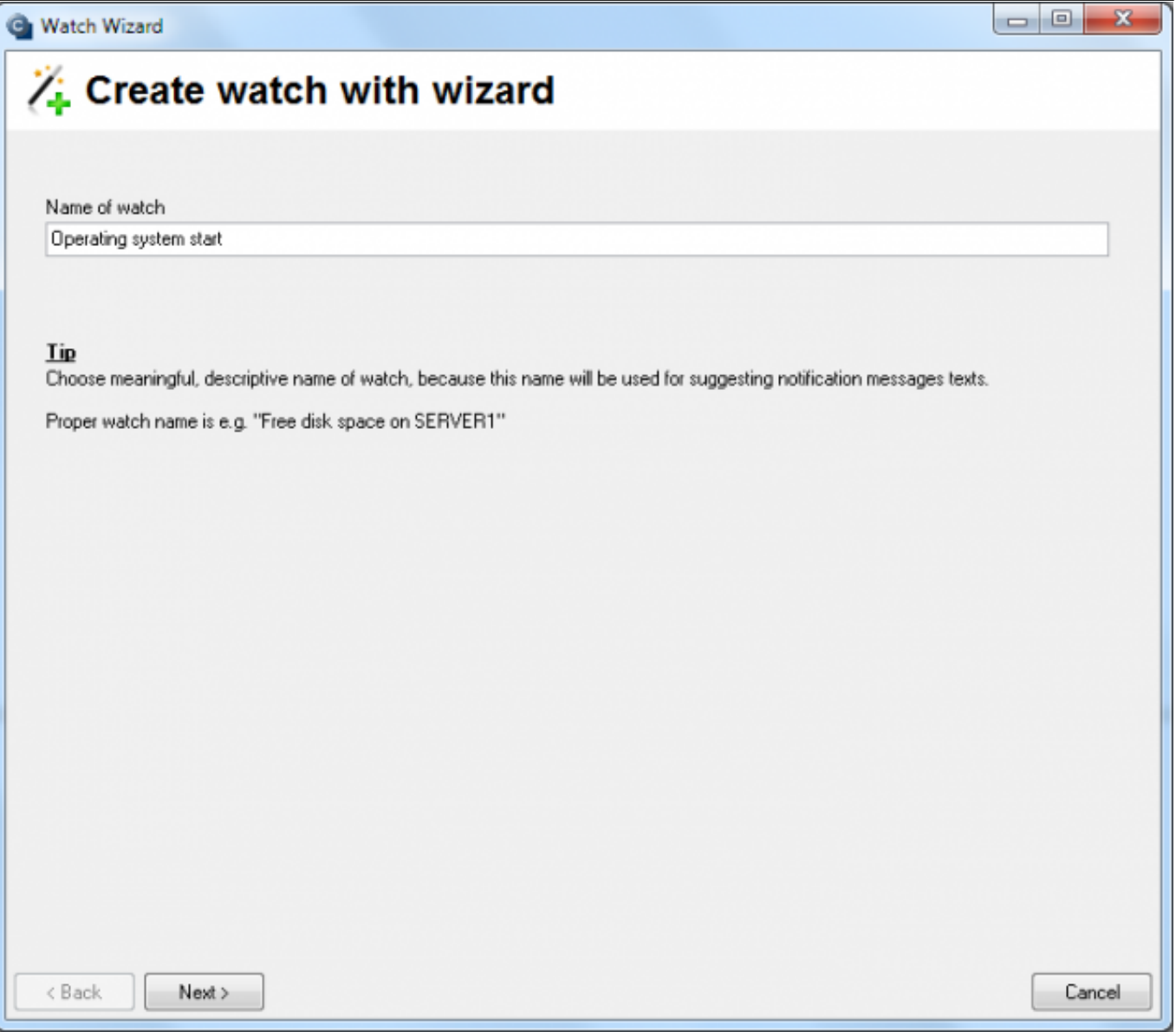

Obrázek: Obrázok: Pomenovanie nového Watchu

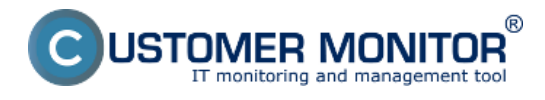

Publikováno z Customer Monitor (https://customermonitor.cz)

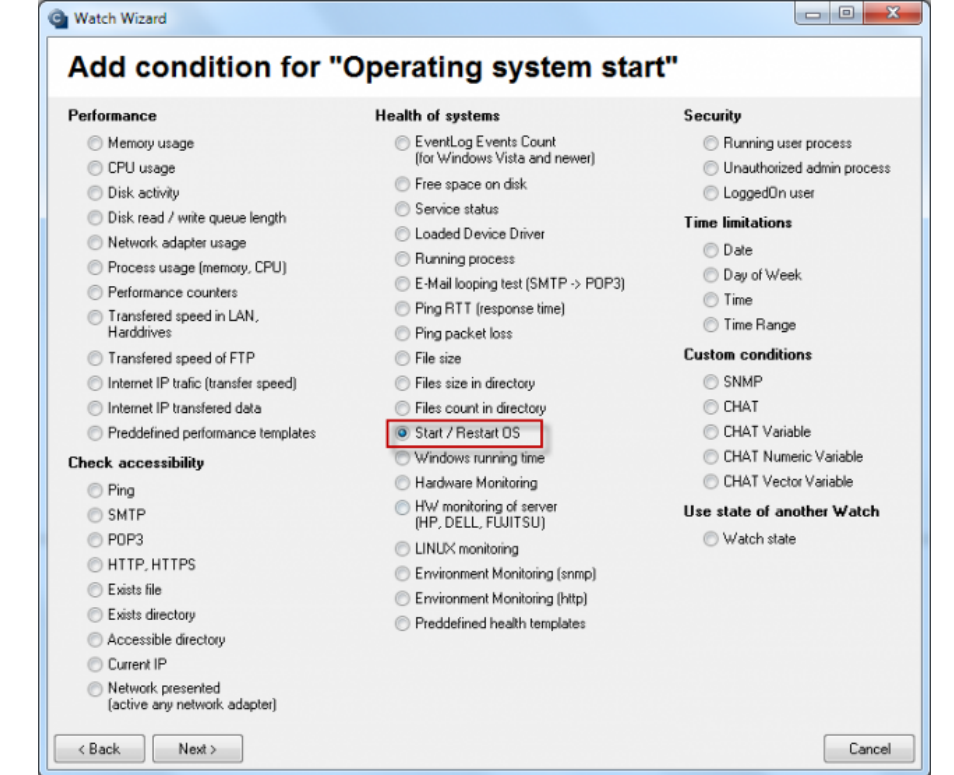

Obrázek: Obrázok: Výber podmienky k Watchu

**Ďalej je potrebné nastaviť parametre podmienky.** Ľahko sa vám ju nastaví, ak podmienku prečítate v tvare : Podmienka bude true, ak sa za posledných 8 minút nenaštartoval operačný systém (zodpovedá to obrázku nižšie). Podmienka bude FAIL ak sa za posledných 8 minút operačný systém naštartova čiže PC sa reštartoval.

Zvoľte možnosť "Start/Restart OS"

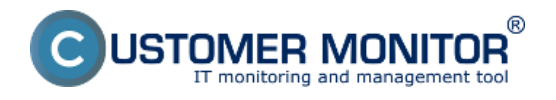

Publikováno z Customer Monitor (https://customermonitor.cz)

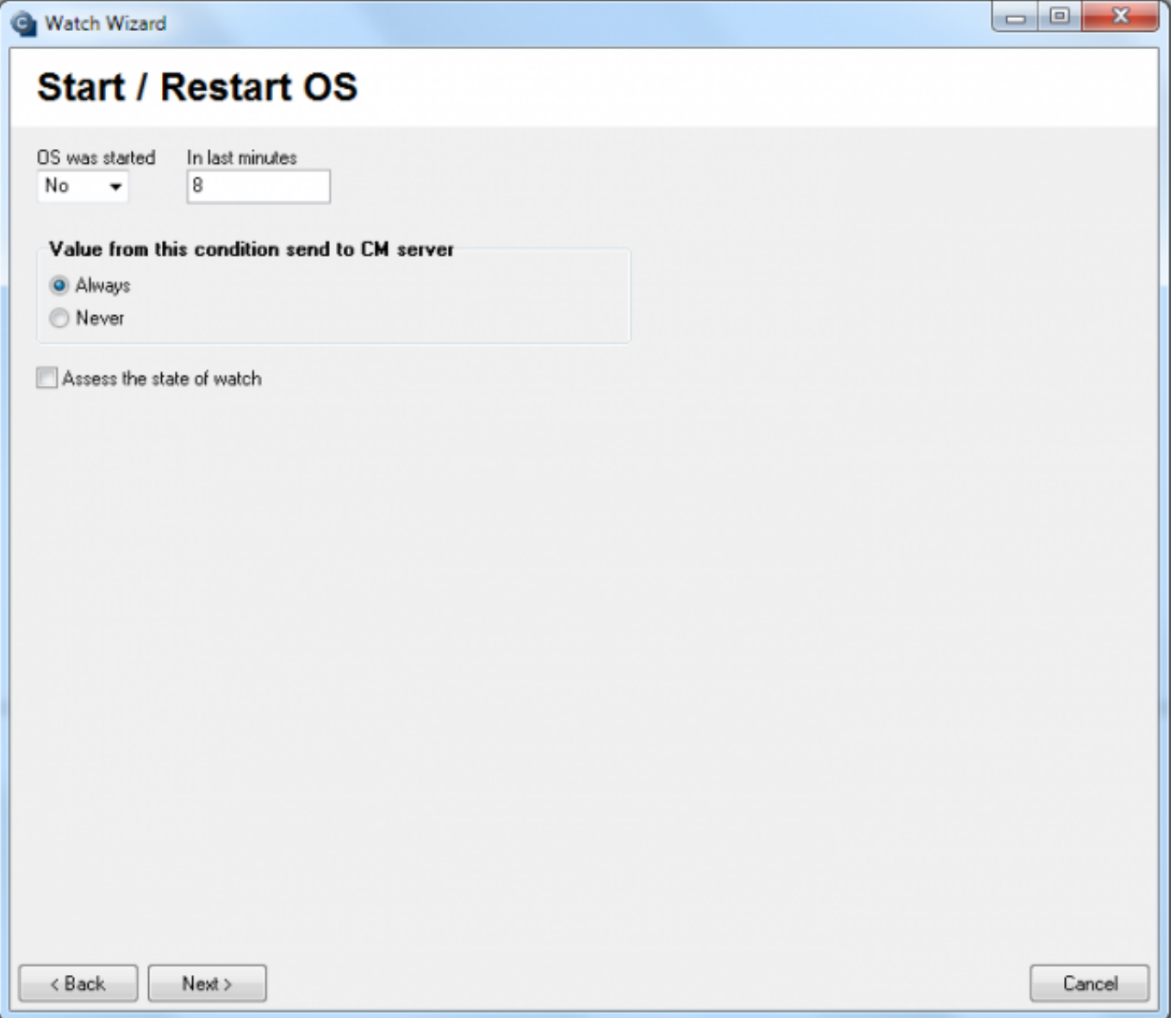

Obrázek: Obrázok: Nastavenie podmienky k Watchu

Dokončenie pridania watchu je možné urobiť ihneď kliknutím na "Skip Actions", ak nie je požadované pridanie ďaľších akcií pri zmene stavu watchu. ([pre nastavenie Akcií čítajte tu](https://customermonitor.cz/node/668) [2])

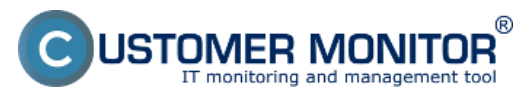

Publikováno z Customer Monitor (https://customermonitor.cz)

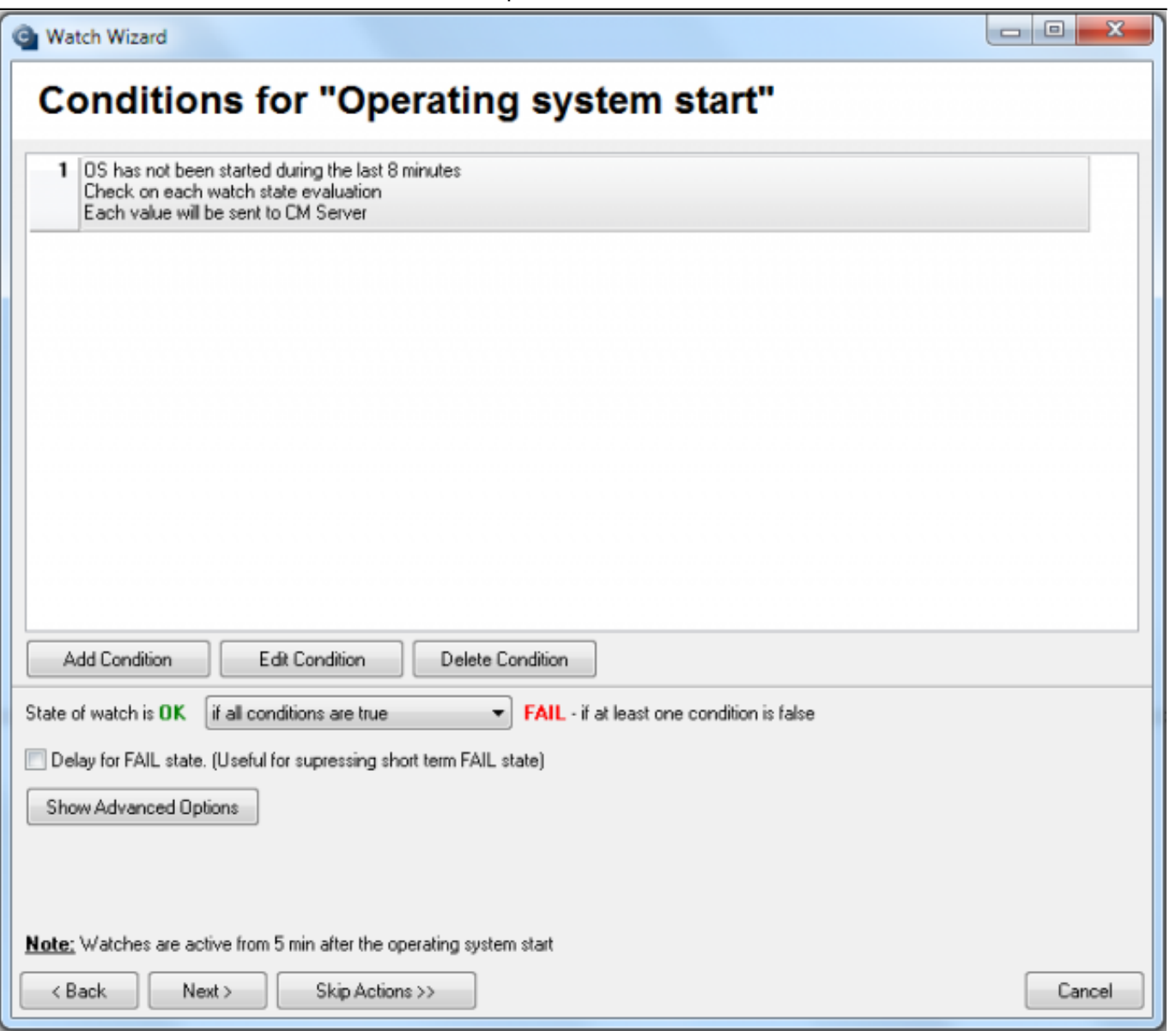

Obrázek: Obrázok: Dokončenie vytvárania watchu

Príklad notifikácie a spôsob kontroly správnosti nastavenia je na konci článku pri nastavení tohto Watchu cez CM portál [tu](https://customermonitor.cz/node/626) [3].

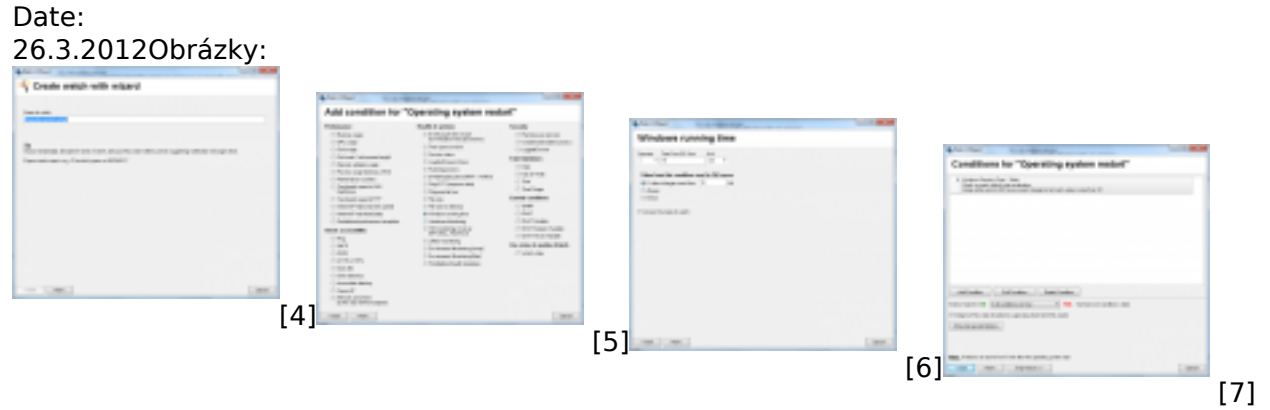

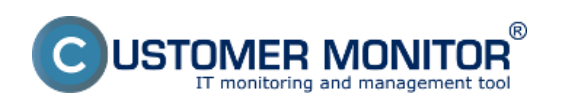

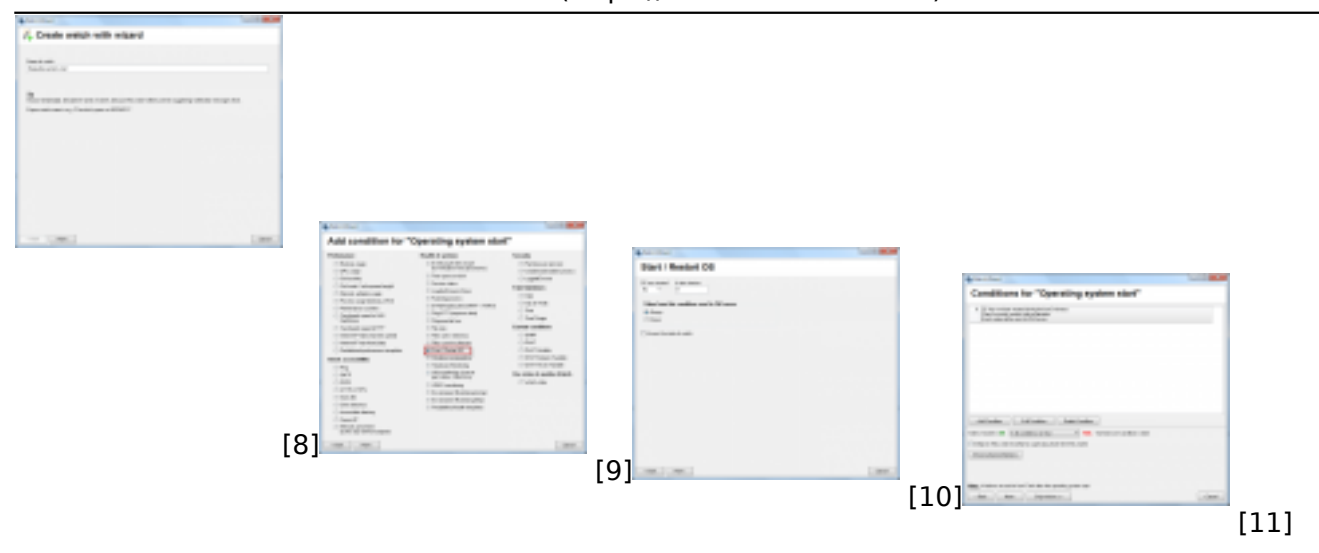

#### **Odkazy**

- [1] https://customermonitor.cz/node/665
- [2] https://customermonitor.cz/node/668
- [3] https://customermonitor.cz/node/626
- [4] https://customermonitor.cz/sites/default/files/Operating\_system\_restart\_wizard.png
- [5] https://customermonitor.cz/sites/default/files/Add%20condition.png
- [6] https://customermonitor.cz/sites/default/files/Windows%20running%20time%20setup\_0.png
- [7] https://customermonitor.cz/sites/default/files/Windows%20running%20time%20setup%202.png
- [8] https://customermonitor.cz/sites/default/files/os%20start%201.png
- [9] https://customermonitor.cz/sites/default/files/22\_0.png
- [10] https://customermonitor.cz/sites/default/files/2\_36.png
- [11] https://customermonitor.cz/sites/default/files/3\_26.png